## PRINTING TRANSCRIPTS FROM BANNER

- Type **SHARQTC** in the "Go To:" field (Transcript Request Form)
- **SOADEST** is displayed for Printer Selection (Distribution Parameters)
- Type %transcript% in the Transcripts field → press Enter

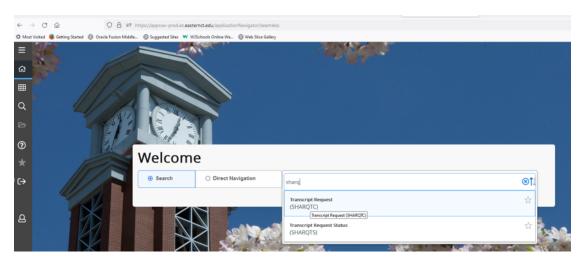

List of valid transcript printers is displayed.

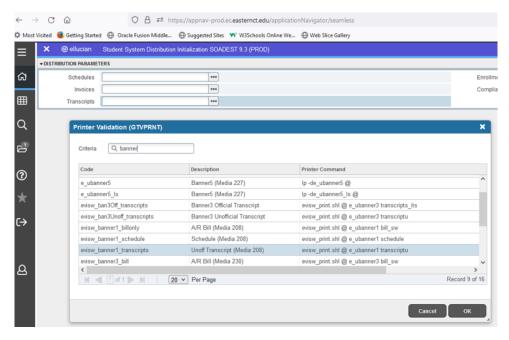

- Highlight the correct printer and click →OK
- Click **X** (Exit) on the toolbar.

Once a printer has been selected, it is used for the entire Banner session. SOADEST will not be automatically displayed.

## **SHARQTC - TRANSCRIPT REQUEST**

- 1. Enter the student's ID or tab to name field, type name or perform a Name Search.
- 2. Click "Next Block" on the toolbar.
- 3. If a request already exists (data fields are not blank), click "Insert Record" on the toolbar.
- 4. If Holds Exist –Transcripts for the advisor/faculty may be printed. Type 'Y' to override. Note: Refer students requesting transcripts to the Registrar's Office or Web for Student for more information regarding the Holds.
- 5. In Level, Type **UG** for Undergraduate or **GR** for Graduate
- 6. In Type, Type **ADVR** (Advisor Transcript)
- 7. In Copies, Type the number of copies you want to print (default = 1)
- 8. Official must be left blank. If box is checked, transcript will not print.
- 9. Click "Issue Information" tab

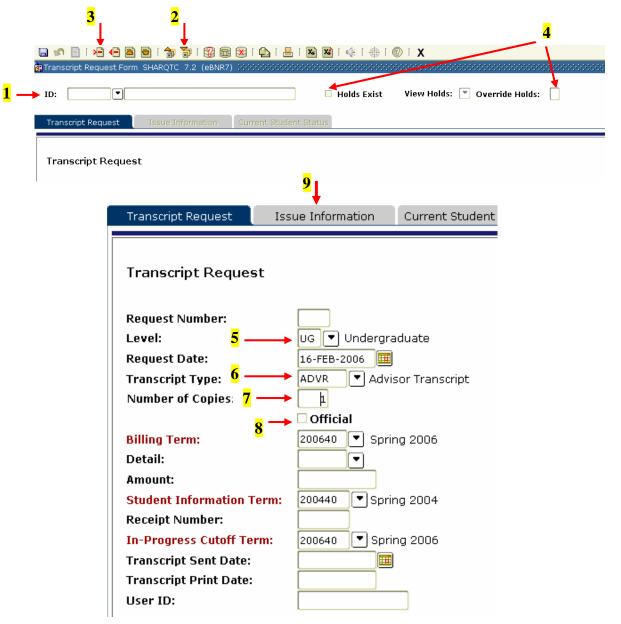

- 10. In Issued, Type first and last name (using upper/lower case) of the person requesting the transcript.
- 11. In Street Line 1, Type the department of the person requesting the transcript.
- 12. In Street Line 2, Type the location (building & room) of the person requesting the transcript.
- 13. Click "Save" on the toolbar. This will send the transcript(s) to the selected printer.
- 14. Click "Exit" to leave the Transcript Request form or the "Rollback" button to return to the keyblock to enter another request.

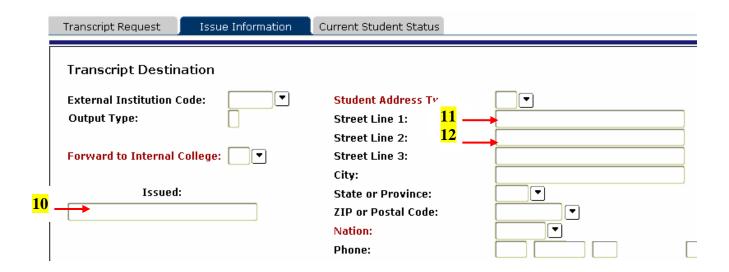

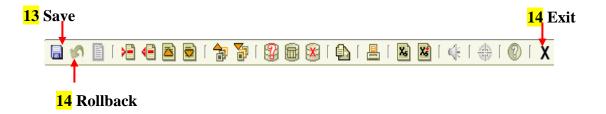